# GUIA DE ACCESO A **´**REDES SOCIALES

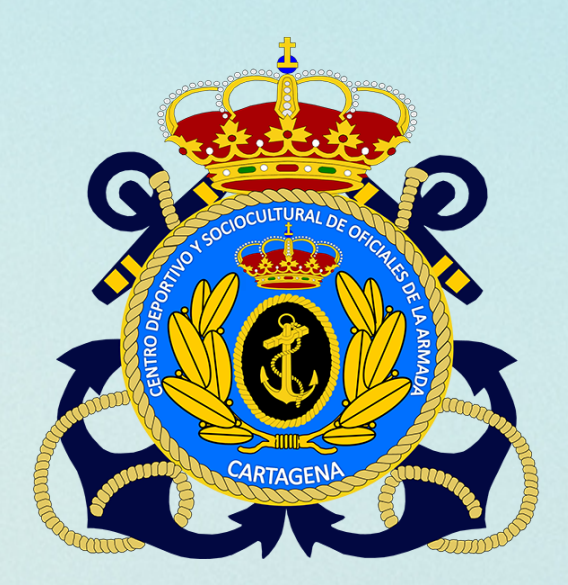

## PARA LOS USUARIOS DEL CDSCA OFICIALES DE CARTAGENA

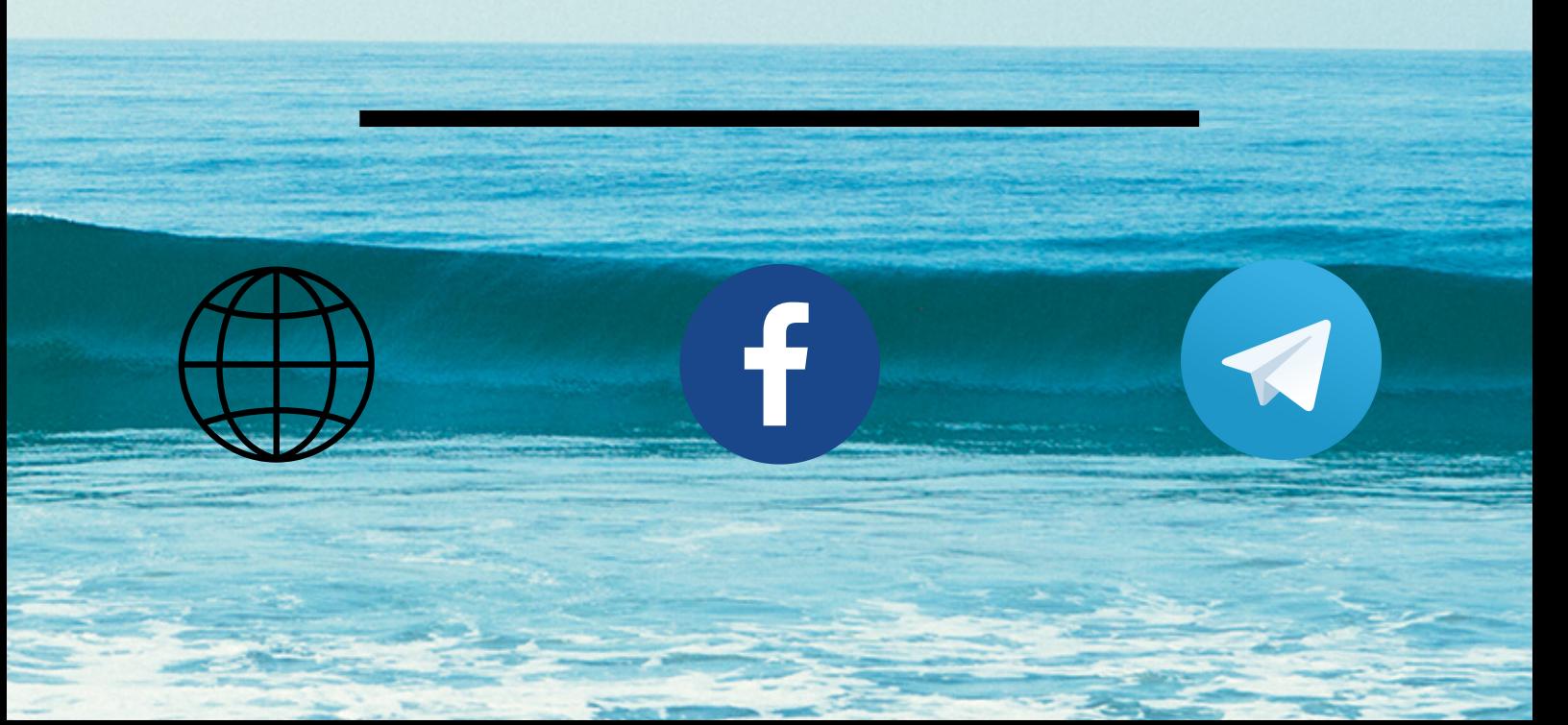

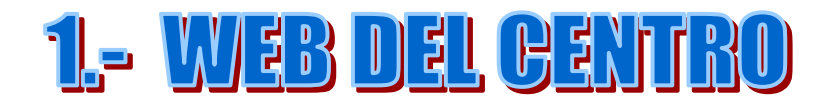

## **¿No estás dado de alta en la web?**

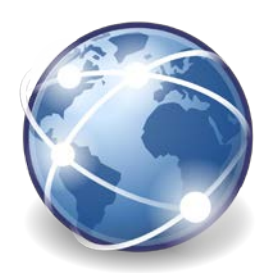

**1.**Ve a:

https://cdscaoficialescartagena.es/membership-join/

Y haz click en 'REGÍSTRATE'

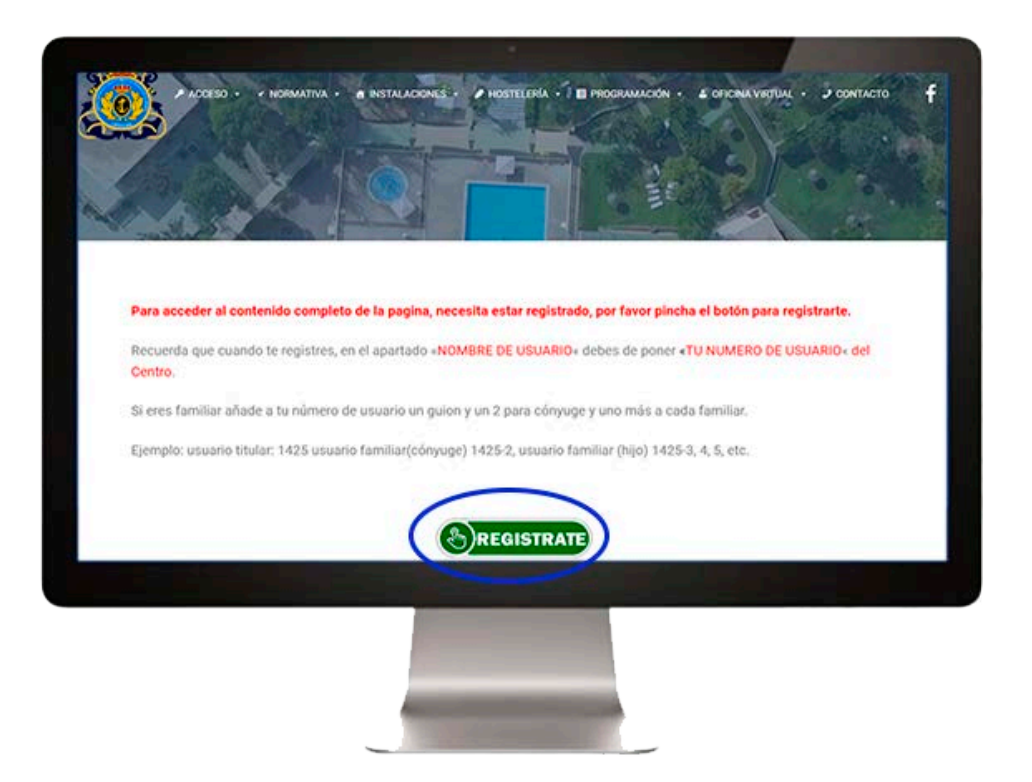

Recuerda que cuando te registres, en el apartado **«NOMBRE DE USUARIO»** debes poner *«***TU NUMERO DE USUARIO***»* del Centro.

Si eres familiar añade a tu número de usuario **un guion y un 2** para cónyuge y **uno más** a cada familiar.

Ejemplo: usuario titular: 1425 usuario familiar(cónyuge) 1425- 2, usuario familiar (hijo) 1425-3, 4, 5,

etc.

**2**

## **¿Qué se puede hacer en la web del Centro?**

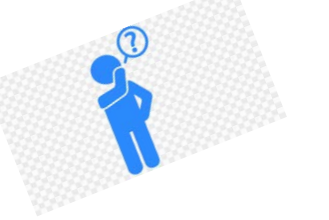

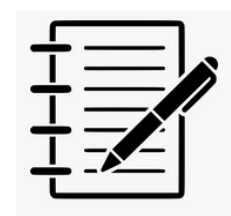

#### **Podrás realizar reservas de:** mejor en vista de escritorio!!

- Pistas deportivas
- Hostelería • Actividades lúdicas y culturales.

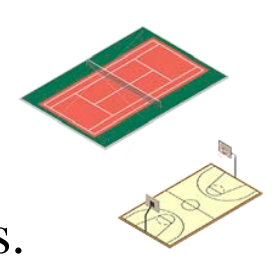

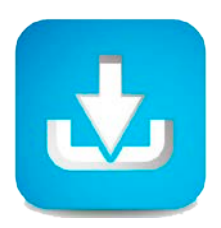

### **Podrás ver y descargarte:**

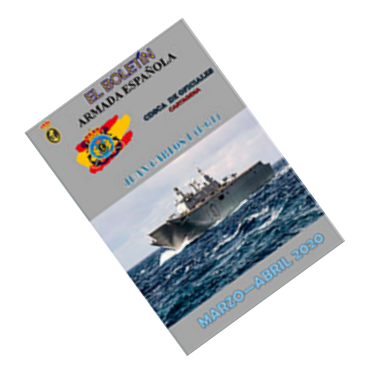

- Las octavillas de actividades
- El boletín
- Impresos para cualquier evento
- Podrás consultar información como horarios y noticias de nuestro Centro.
- Además, también podrás gestionar todas tus necesidades administrativas

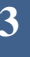

**¿Cómo acceder si ya estás dado de altaen la web?**

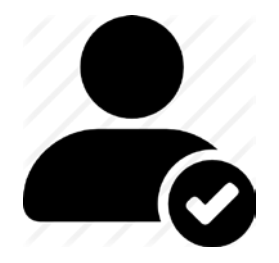

#### **1. Lo podrás hacer desde cualquier Smartphone, Tablet u ordenador en:**

#### ACCESO > INICIAR SESIÓN

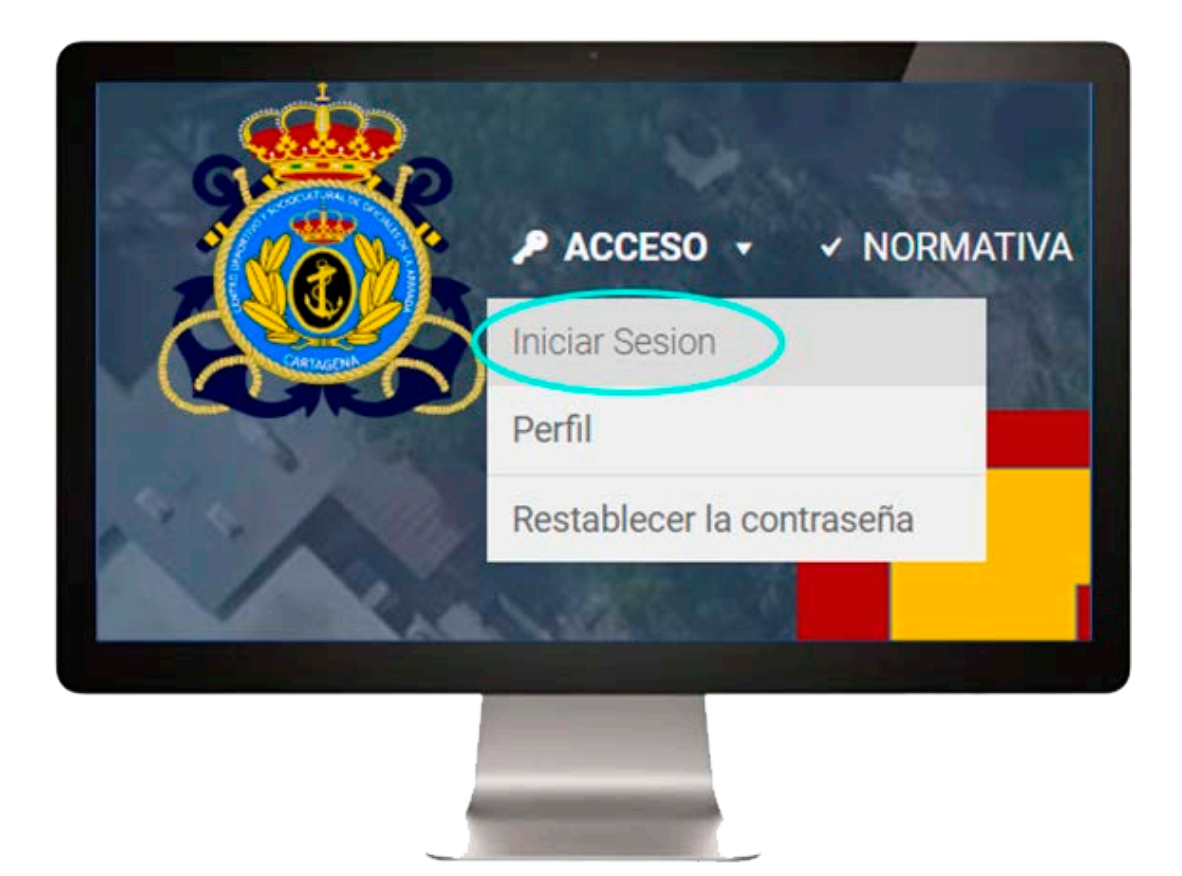

**2.Una vez hayas hecho click en 'INICIAR SESIÓN'** te llevará a la siguiente página, donde podrás ver el panel para iniciar sesión:

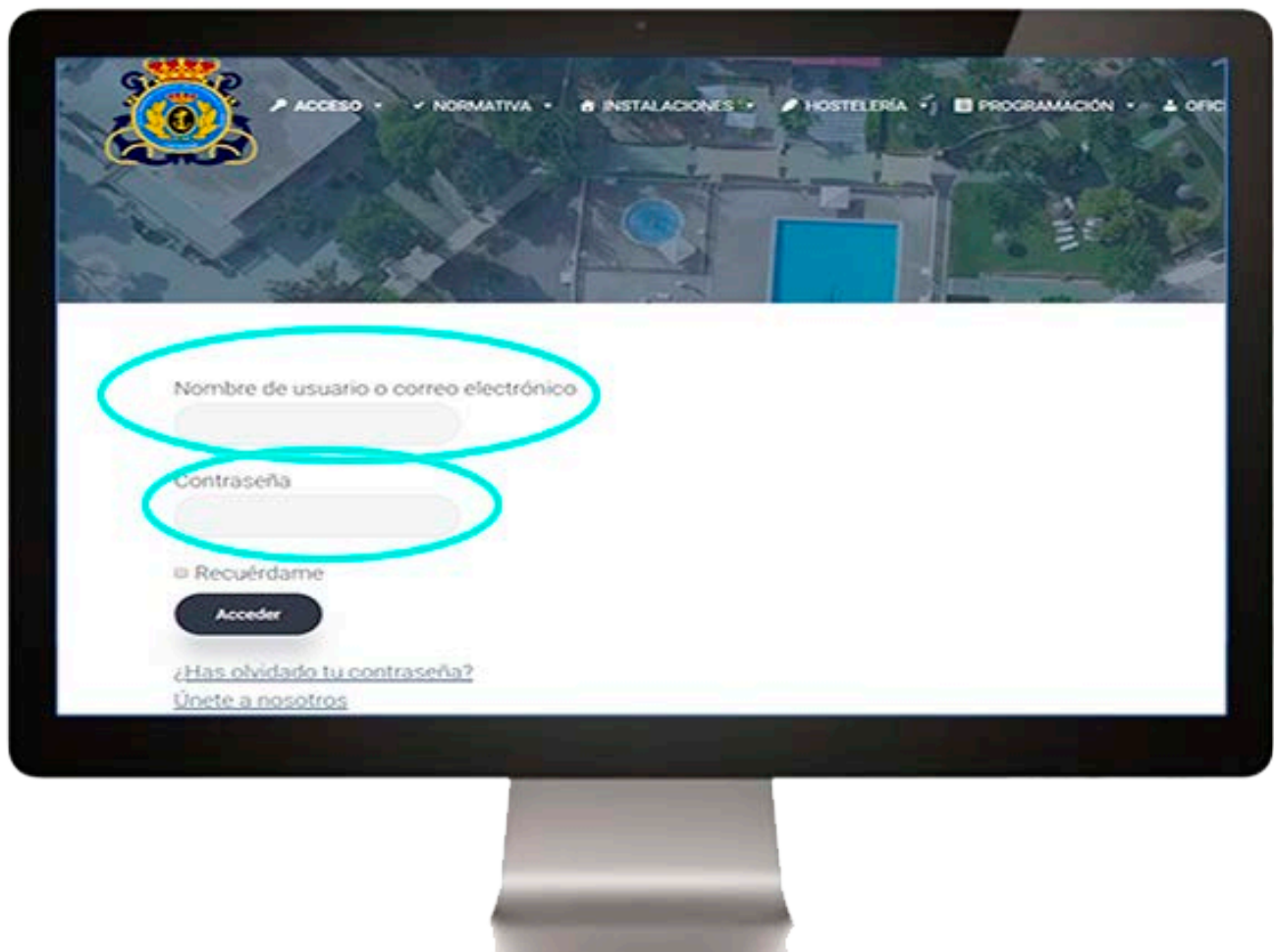

#### Nombre de usuario: **NÚMERO DE SOCIO** o correo electrónico

#### Pasword: la que pusiste al darte de alta.

Si quieres cambiar la Pasword, la web te asignará una automáticamente, pero será muy difícil de recordar por lo que se recomienda comentárselo a administrador de la web.

## **¿Problemas al acceder a la web?**

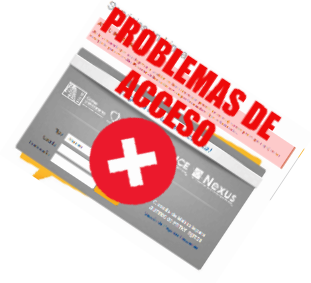

Es posible que cuando accedas a la web con tus datos, algunas páginas no se muestren, **para ello tendrás que borrar las llamadas cookies.**

En la mayoría de navegadores comunes como Firefox o Chrome es bastante fácil. Solo tienes que acceder al historial de navegación, el cual se abre **presionando la tecla Ctrl y la letra H a la vez.**

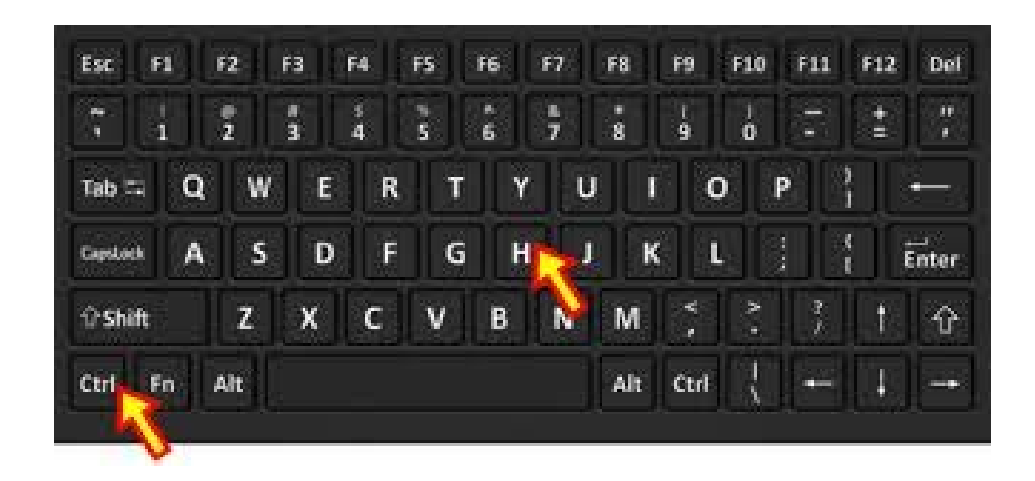

Después solo tendrás que buscar el apartado **'BORRAR DATOS DE NAVEGACIÓN'**, y marcar la opción de borrar también las cookies.

Una vez hecho esto solo tienes que recargar la página pulsando aquí desde la barra de navegación:

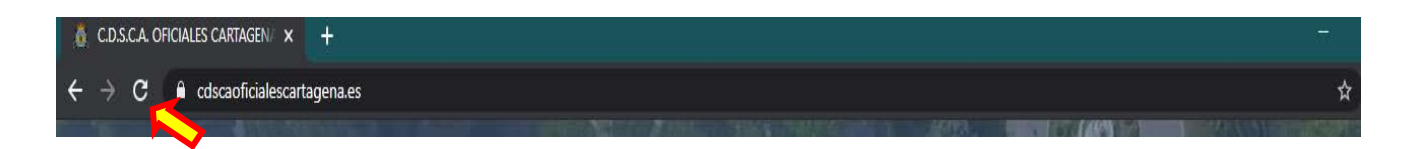

## **ESTAMOS DESEANDO VERTE AQU**

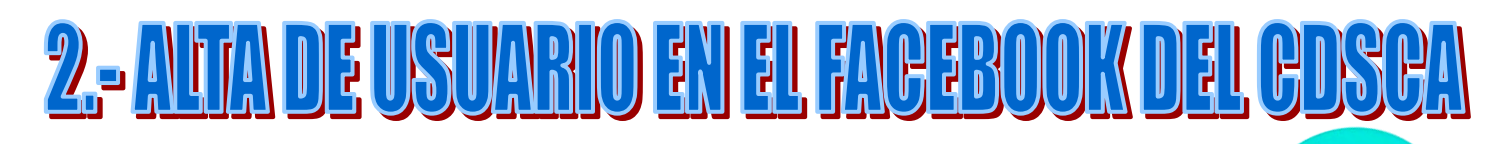

**1.**Formar parte del grupo tiene ventajas como **conocer en tiempo real toda la información que se publica en el centro, información de última hora sobre cualquier cambio en las actividades del centro, ver fotos de las actividades...**

Para unirte es muy simple, solo accede al Facebook de

#### **CDSCA OFICIALES CARTAGENA.**

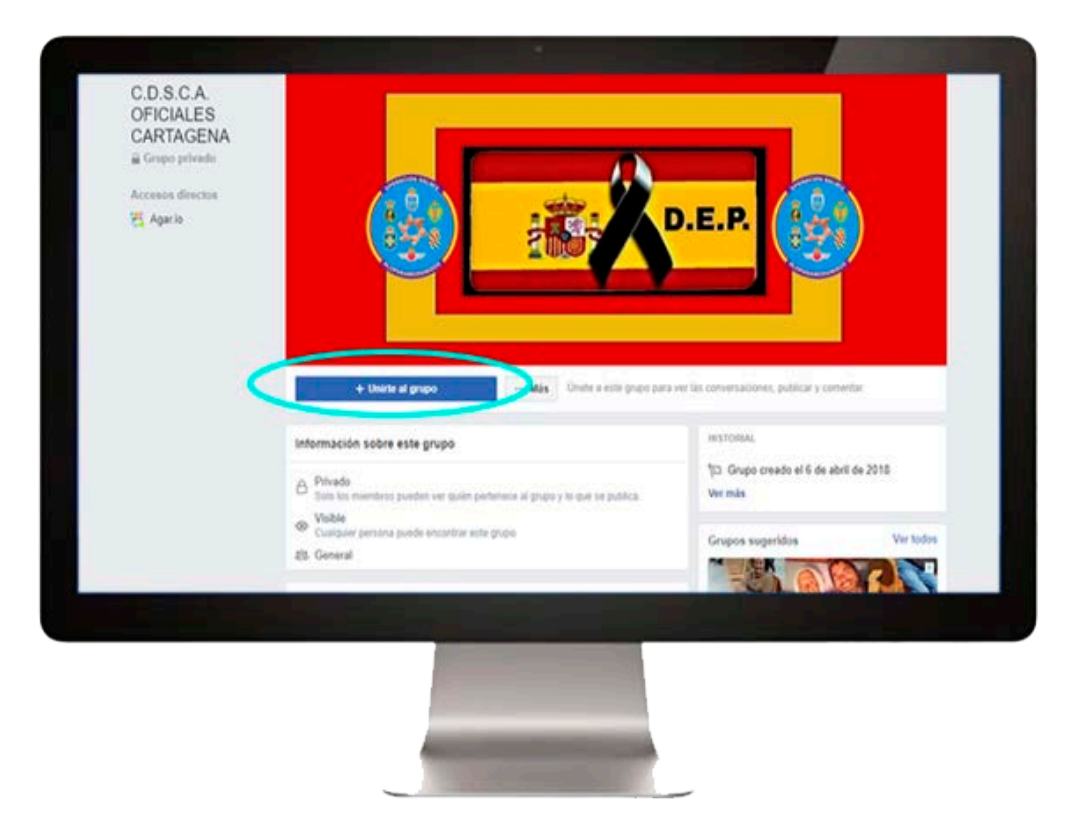

2. Haz click en 'UNIRTE AL GRUPO', una vez hayas hecho click, te saldrá un mensaje donde tendrás que **poner tu nombre completo y número de usuario** del centro, que te proporcionarán una vez se haya aprobado la solicitud de alta de usuario.

#### **III ESTAMOS DESEANDO VERTE AQUÍ!!**

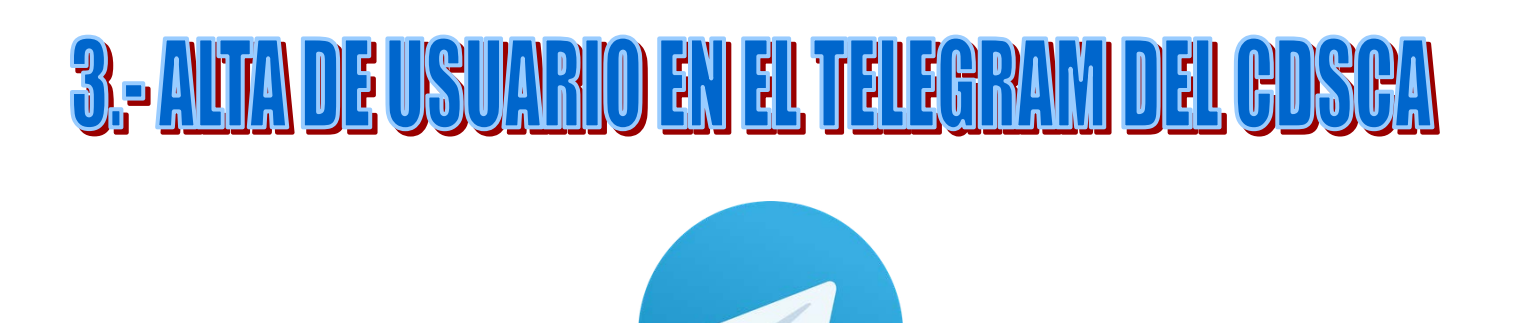

**Telegram** es una plataforma de mensajería instantánea que es intuitiva y fácil de usar en tu Smartphone. Unirte al canal de **C.D.S.C.A. OFICIALES DE CARTAGENA te ofrece una serie de ventajas como:**

- Consultar en tiempo real la información que se publica en el Centro de forma rápida.
- Conocerás información de última hora sobre cualquier cambio en las actividades y mucho más.

**Es un canal privado solo para usuarios del centro, en el que solo puede escribir el administrador.**

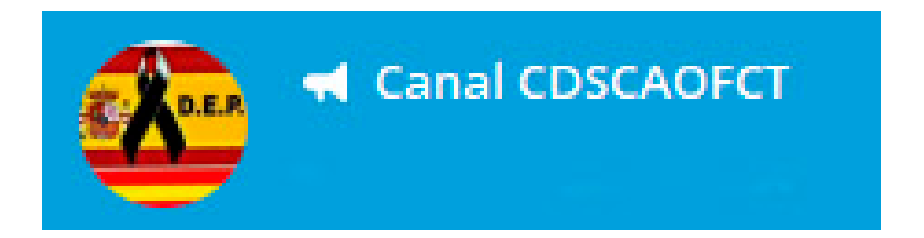

## **¿Cómo entrar al canal de Telegram?**

**1.** Descarga Telegram en tu teléfono móvil, la APP está disponible para iPhone y Android.

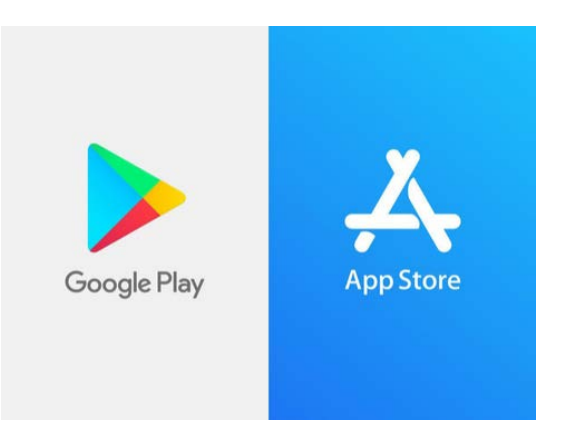

**2.** Solo podrás acceder si nosotros te añadimos al grupo, para eso tendrás que mandar a nuestro e-mail

## **oficialesct@gmail.com**

un mensaje con tu NOMBRE Y NÚMERO DE SOCIO y el Nº de Teléfono Opcional te contestaremos enviándote un enlace para acceder al Canal.

• También te añadiremos al grupo usuarios el que activaremos para permitirte interactuar con concursos y actividades online

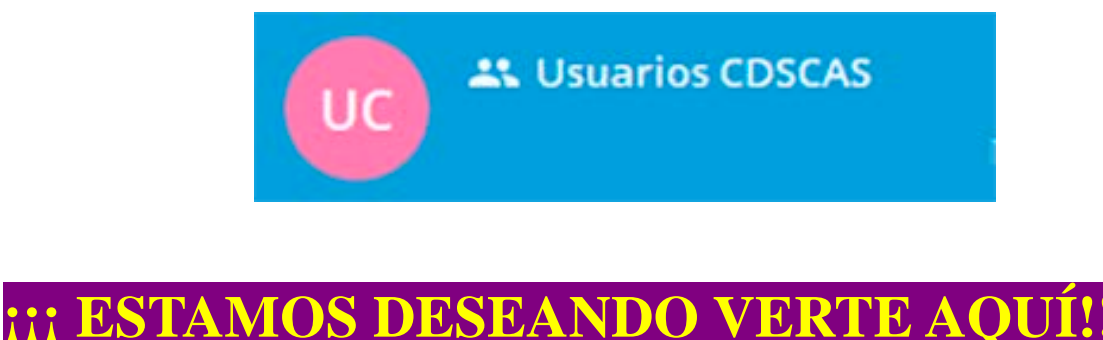

**9**

## **NOTA**

Con objeto de conseguir una mejora continua de estas herramientas, así como que sea de utilidad para todos los usuarios y rogamos y agradecemos nos hagáis llegar cualquier **PROPUESTA / COMENTARIO / SUGERENCIA** a nuestra dirección: <u>oficialesct@gmail.com</u>

Un saludo.

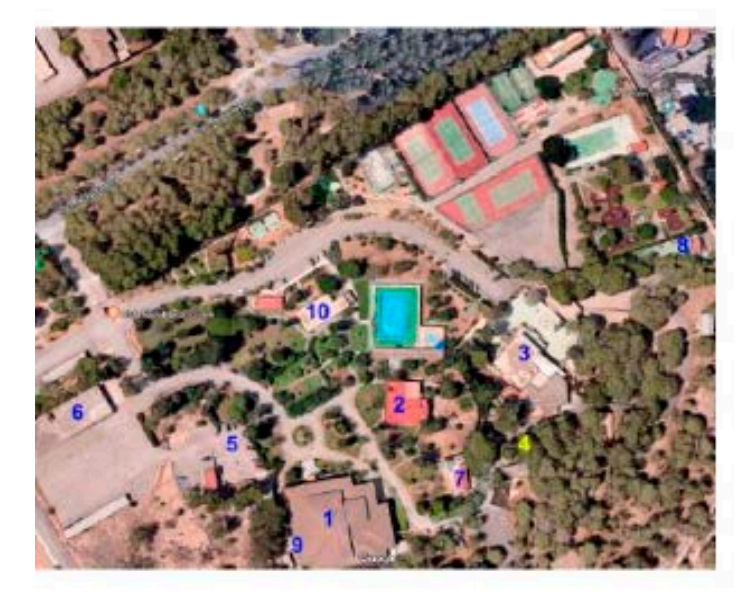

## **INSTALACIONES SOCIALES**

El Centro ofrece a sus usuarios una oferta de instalaciones sociales muy variada entre la que encontramos:

- -1 Edificio Atalaya.
- -2 Edificio Condes.
- -3 Edificio Marques
- -4 Zona Picnic
- -5 Zona Agora
- -6 Edificio Toldilla
- -7 Zona de Barbacoas
- -8 Kiosko.
- -9 Sala de Juegos
- -10 Vestuarios.

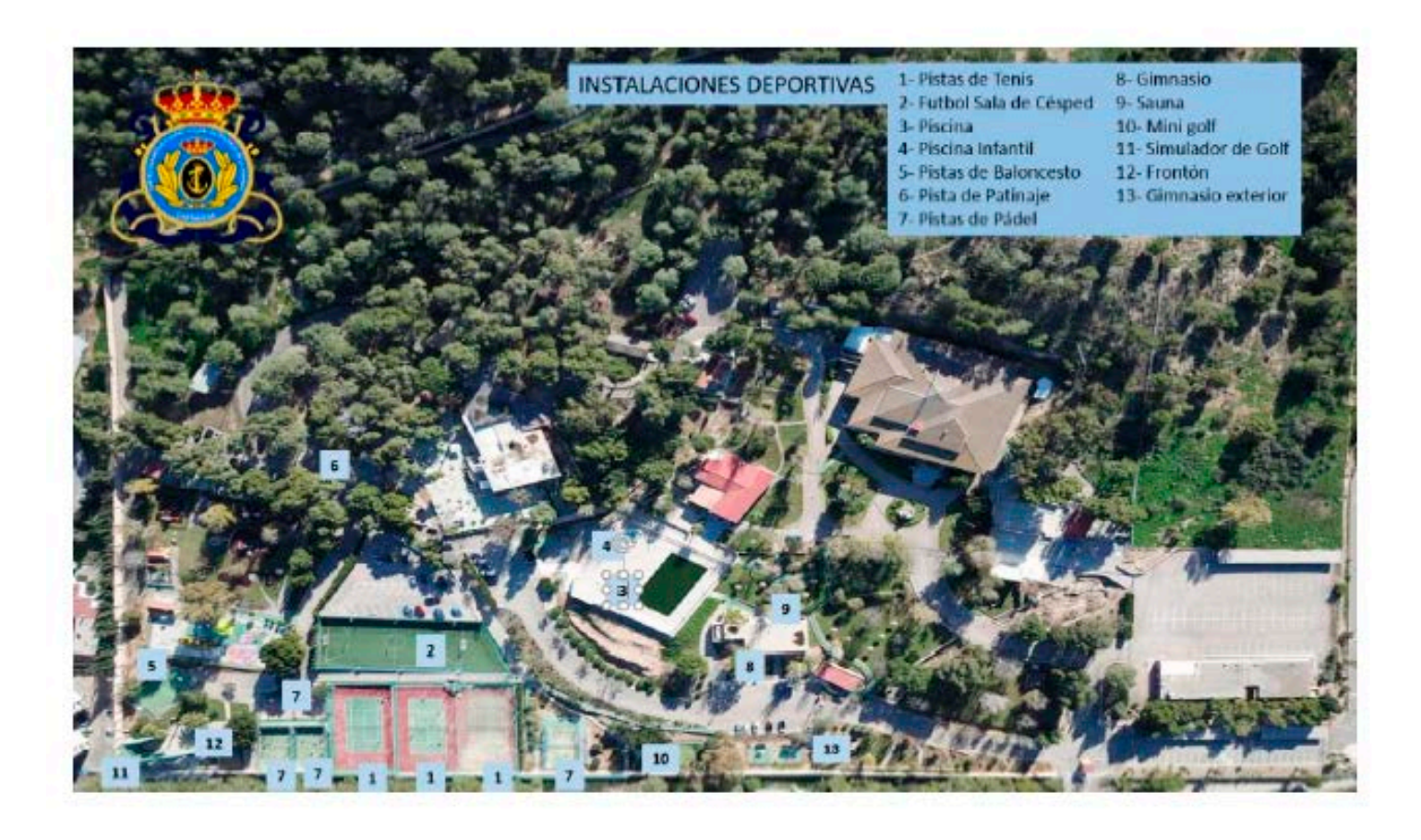

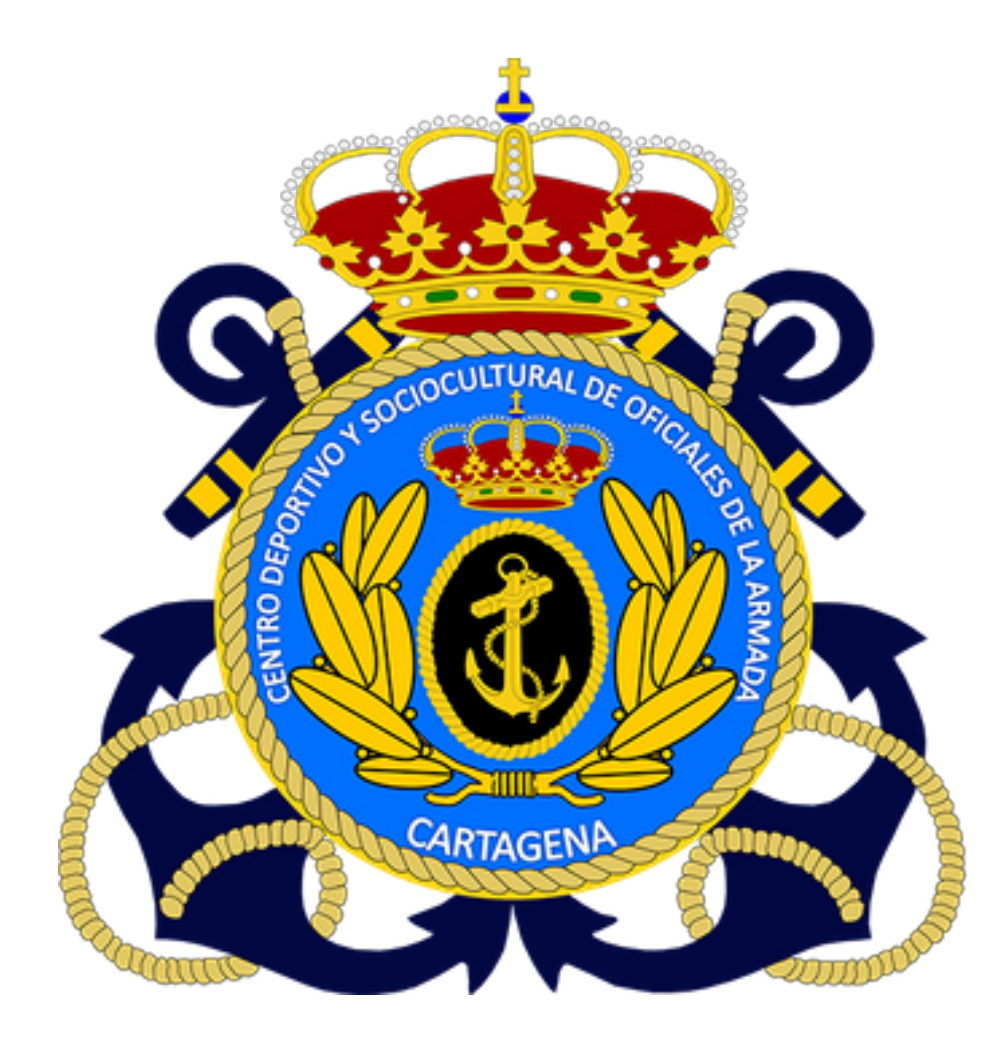